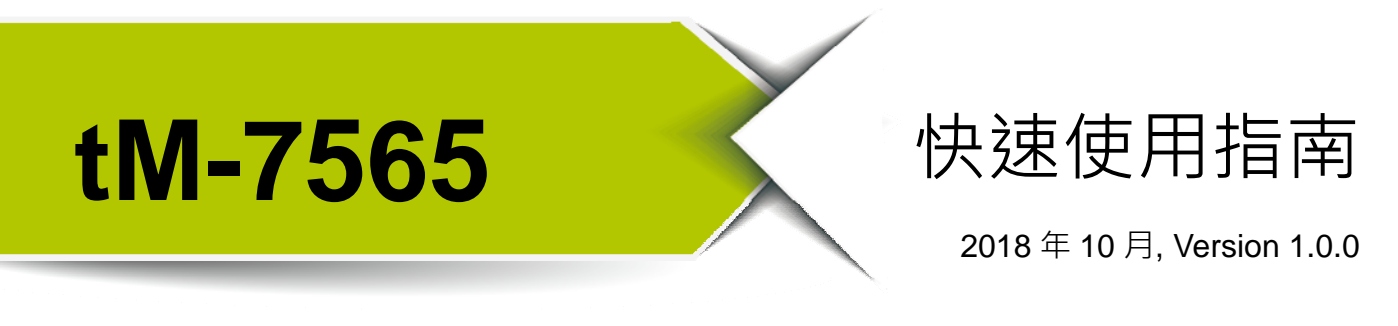

**歡迎使用····················································** 

tM-7565 是一個 USB 轉 CAN 轉換器的解決方案。它可以幫助使用者透過 USB 介面實現網絡間的通訊。由於它的小尺寸,所以它可以適應更狹隘的環境裡。

**內含物…** 

除了本指南,也包含以下内容物:

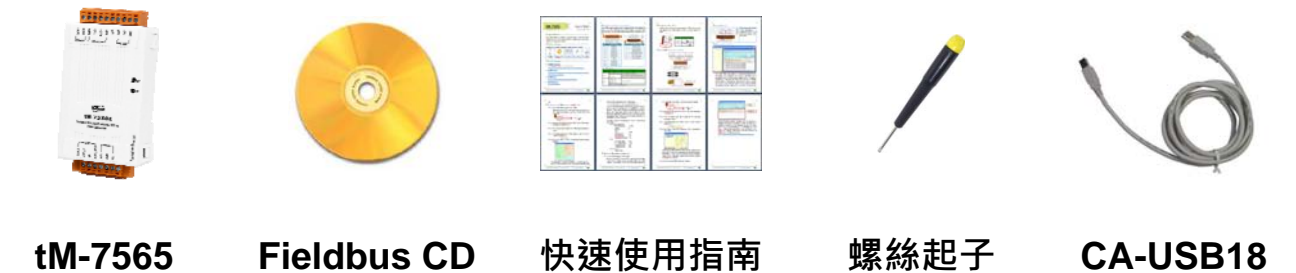

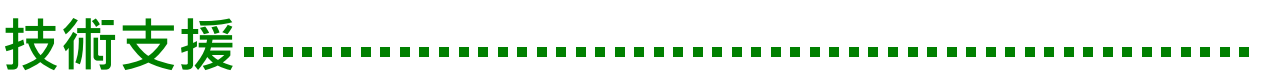

- tM-7565 使用手冊 CD:\fieldbus\_cd\can\pac\converter\tM-7565\manual\ [ftp://ftp.icpdas.com/pub/cd/fieldbus\\_cd/can/converter/tM-7565/manual/](ftp://ftp.icpdas.com/pub/cd/fieldbus_cd/can/converter/tM-7530A/manual/)
- tM-7565 網址

[http://www.icpdas.com/root/product/solutions/industrial\\_communication/fie](http://www.icpdas.com/root/product/solutions/industrial_communication/fieldbus/can_bus/converter/tm-7565.html) [ldbus/can\\_bus/converter/tm-7565.html](http://www.icpdas.com/root/product/solutions/industrial_communication/fieldbus/can_bus/converter/tm-7565.html)

- tM-7565 工具軟體 [http://ftp.icpdas.com/pub/cd/fieldbus\\_cd/can/virtual\\_can](http://ftp.icpdas.com/pub/cd/fieldbus_cd/can/virtual_can)
- ICP DAS 網址 <http://www.icpdas.com/>

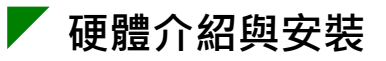

tM-7565 包含了二種通訊介面 USB 與 CAN 總線。tM-7565 模組帶有兩個 LED 指示燈 Run 與 Err。透過燈號顯示以即時的回應模組狀態。

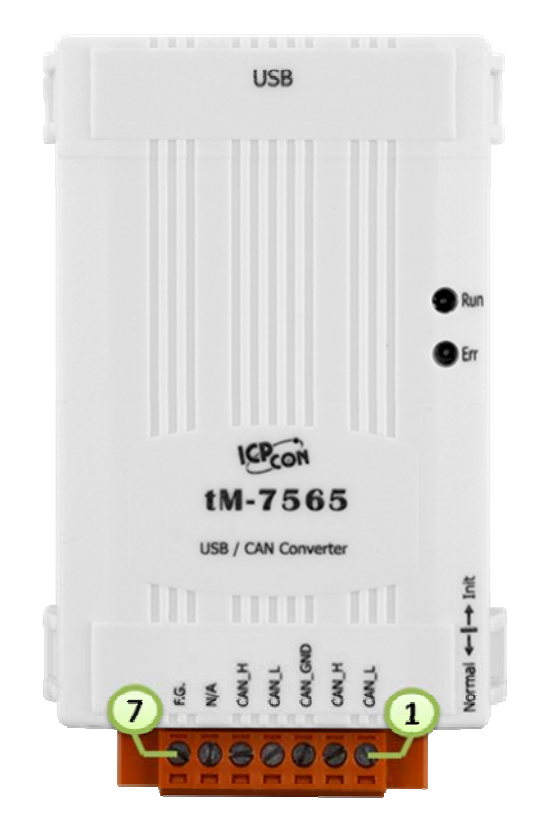

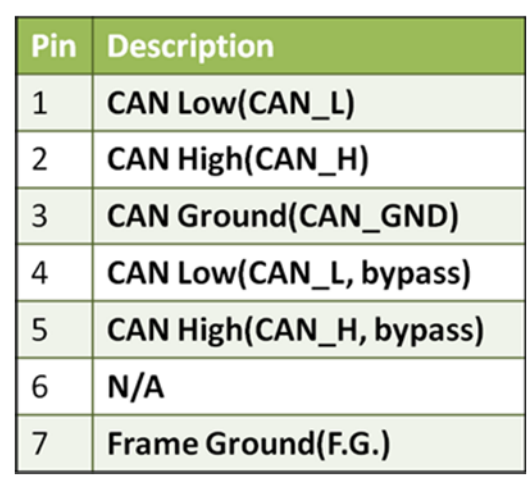

## **LED 燈號表**

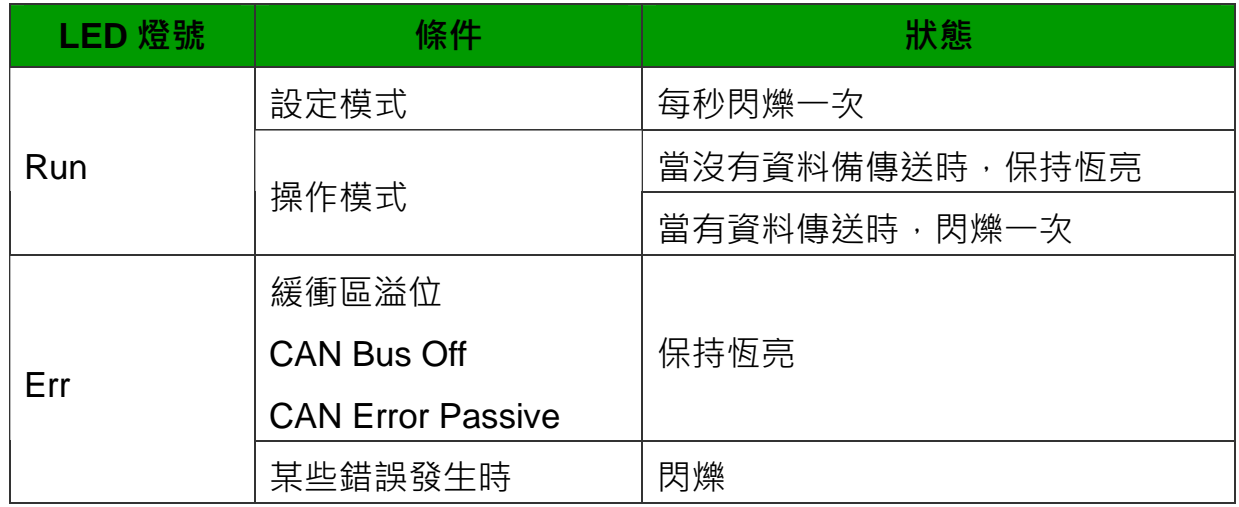

**設定/操作模式**

tM-7565 模組右側有個指撥開關。

在切換並重新啟動模組後,模組將進入 Normal 模式或 Init 模式。

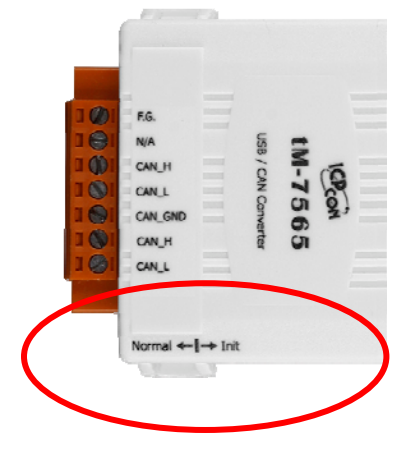

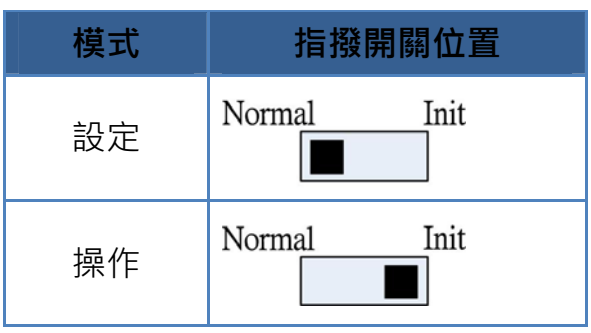

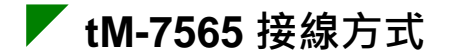

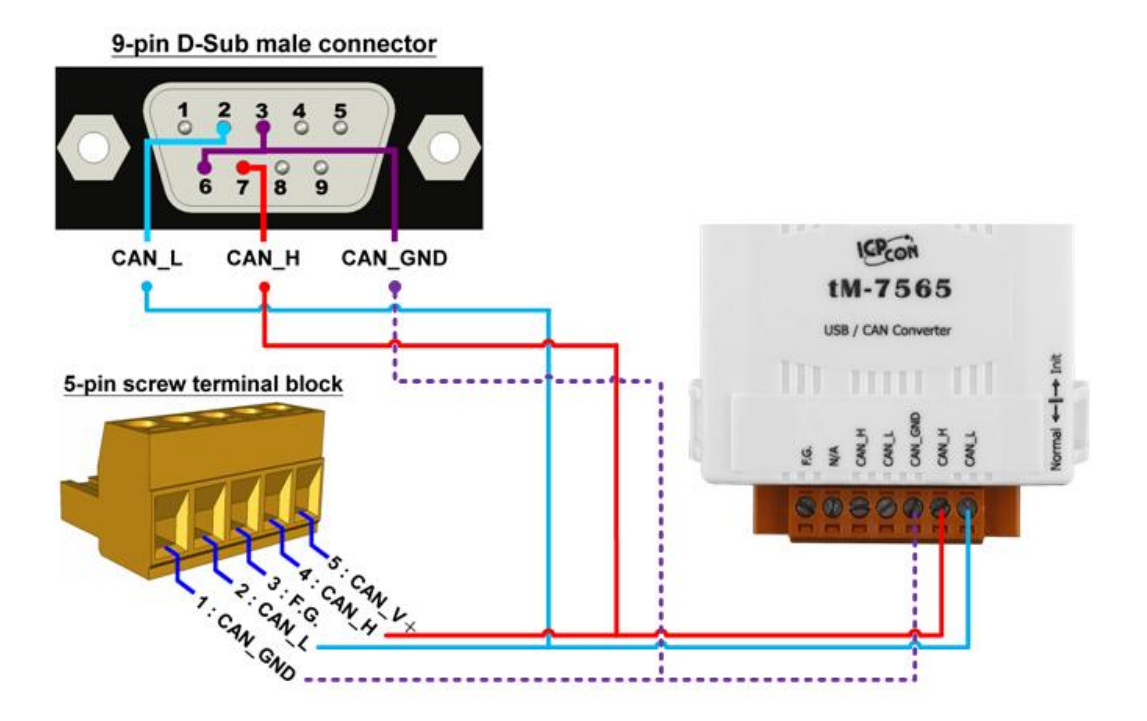

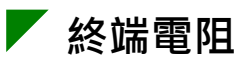

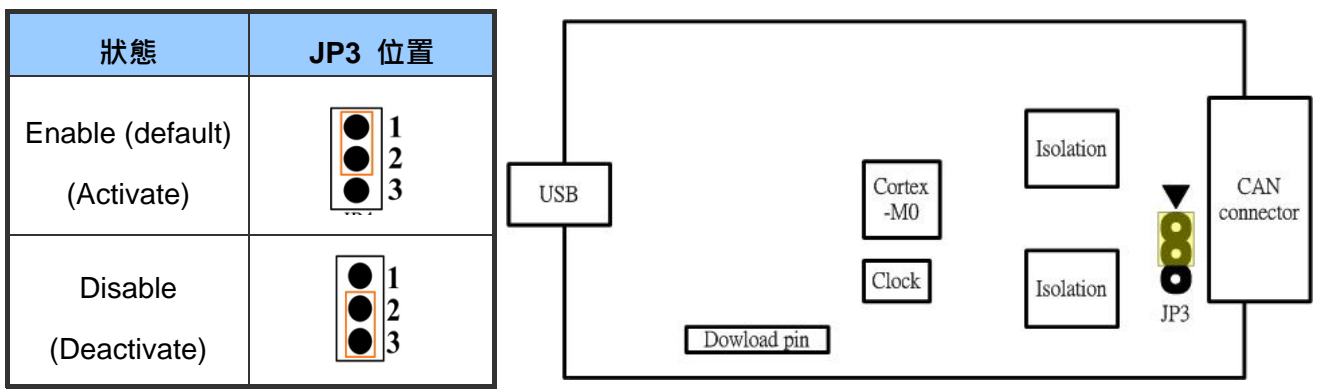

## **工具軟體簡介**

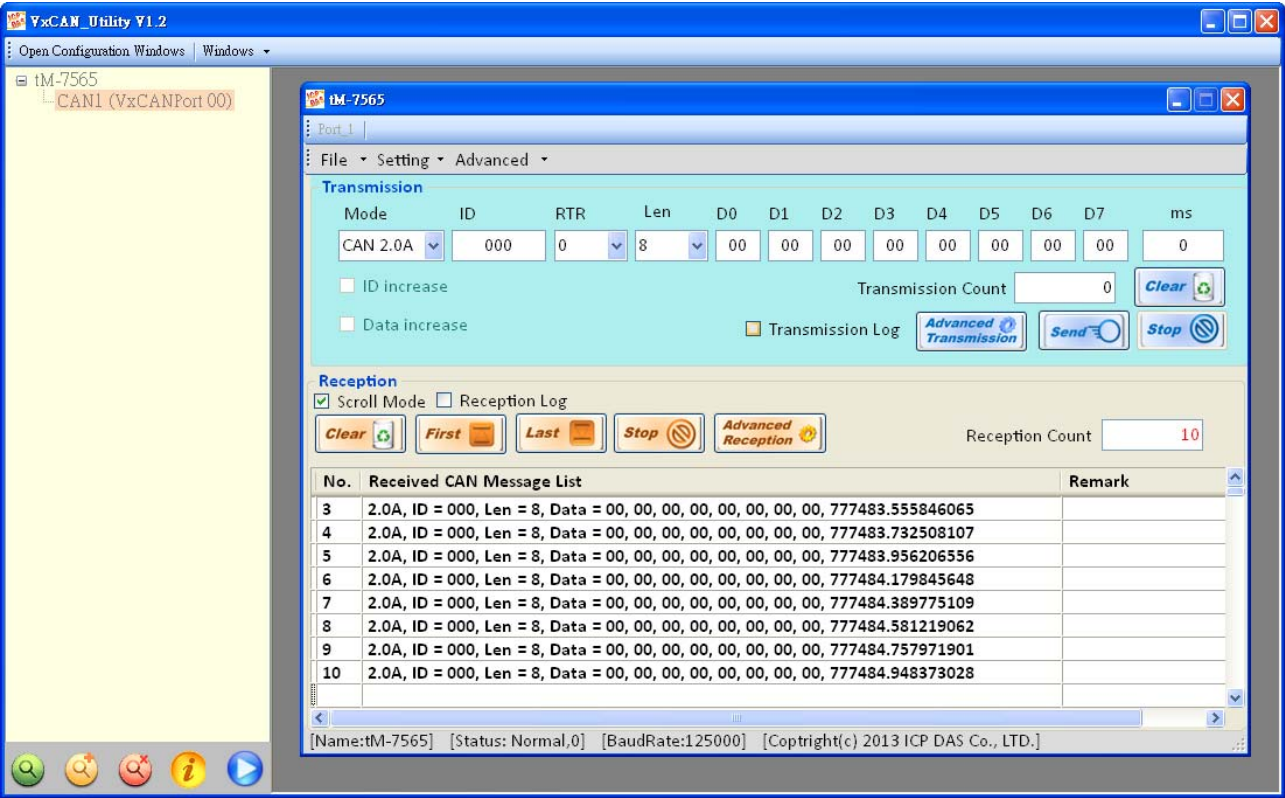

tM-7565 模組使用 VxCAN Utility 作為模組設定與測試的工具。VxCAN Utility 是以泓格科技所研發的 Virtual CAN 技術所研發出的軟體,主要是用來整合 泓格科技的 CAN 轉換器產品。所有 PC 連接的 CAN 介面將透過 Virtual CAN 技術被依據地對映成虛擬 CAN 通訊埠。使用者只需使用虛擬 CAN 通訊埠來 研發應用程式即可,不需考慮他們所使用的 CAN 轉換器為何。

## **透過 VxCAN Utility 設定 tM-7565 模組**

**步驟 1**:設定 tM-7565 模組於 Init 模式

於模組上電前將 Init/Normal 指撥開關設置於 Init 位置。並重啟模組。 當 tM-7565 模組進入 Init 模式,則 Run 指示燈會開始閃爍。

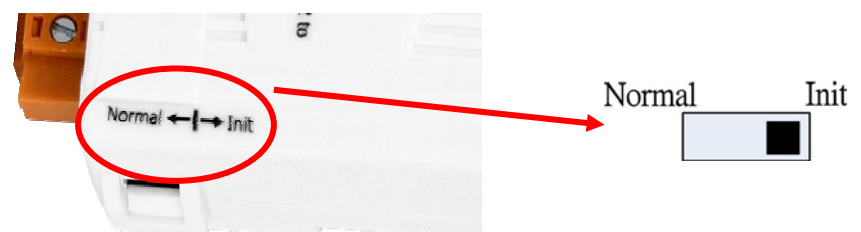

- **步驟 2**:將 tM-7565 模組與 PC 端的可用 COM port 進行連接,並執行 VxCAN Utility。
- **步驟 3**:點擊搜尋按鈕 並找尋已與 PC 連接的 tM-7565 模組。
- **步驟 4**:當搜尋完成後,tM-7565 模組將會被顯示於 VxCAN Utility 左方視窗 的列表上。

**⊞** tM-7565 -Init

**步驟 5**:點擊列表中 tM-7565-Init 的節點後,模組設定視窗將會開啟。

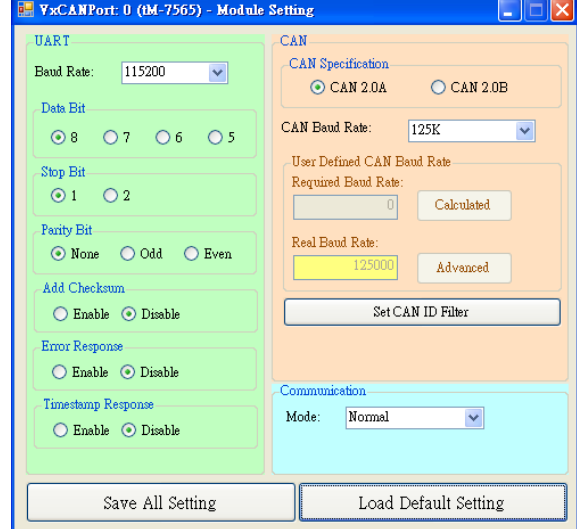

設定畫面被區分為三個不同顏色的區域。分別是 UART 設定、通訊 設定與 CAN 設定區域。各個區域可分別設定 tM-7565 模組的不同 參數。

在完成設定後,使用者可點擊"Save All Setting"以儲存設定值至 CAN 轉換器的 EEPROM。若使用者想恢復設定值為出廠狀態, 請 點擊"Load Default Setting"按鈕以恢復所有設定參數為預設值。然 後, 在點擊"Save All Settings"按鈕以儲存預設值至 CAN 轉換器的 EEPROM。

下方為 CAN 轉換器預設值:

**USB:**

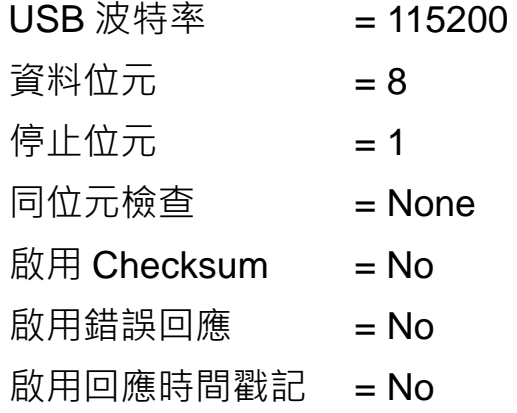

**CAN:**

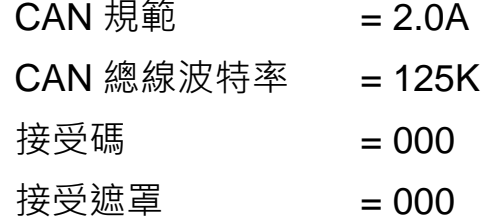

**通訊:**

模式:一般模式

## **透過 VxCAN Utility 測試 tM-7565 模組**

**步驟 1**:設定 tM-7565 於 Normal 模式

模組上電前將 Init/Normal 指撥開關設置於 Normal 位置。並重啟模 組。當 CAN 轉換器於 Normal 模式下,Run LED 指示燈將為恆亮。 若 CAN 轉換器傳送或接收到 CAN 訊息時,則每筆訊息閃爍一次。

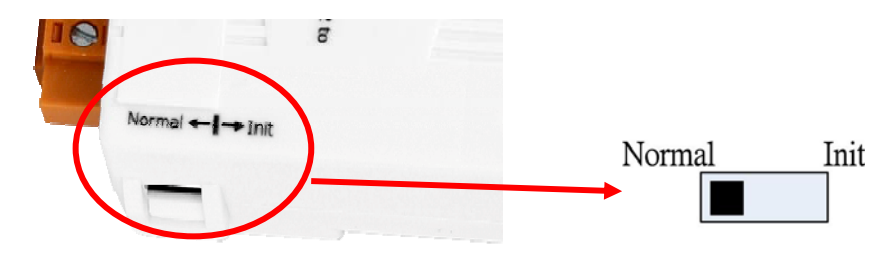

- **步驟 2**:將 tM-7565 與 PC 端的可用 COM port 進行連接,並執行 VxCAN Utility。
- **步驟 3**:點擊搜尋按鈕 並找尋已與 PC 連接的 tM-7565。
- **步驟 4**:當搜尋完成後,tM-7565 將會被顯示於 VxCAN Utility 左方視窗的列 表上。

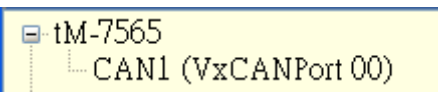

**步驟 5**:點擊 tM-7565 的 CAN 通訊埠以設定 tM-7565 的模組參數。

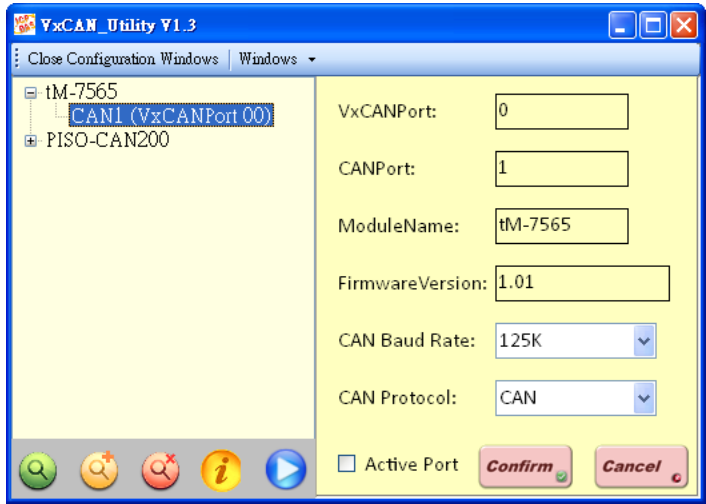

勾選"Active Port"並點擊"Confirm"按鈕以啟用 CAN 轉換器的 CAN 通訊埠。於這裡設定的參數將不會被儲存至 EEPROM。若使用者 想設定其它的 CAN 參數,請使用 VxCAN Utility 的設定介面。 **步驟 6**:點擊"Start"按鈕 以開啟測試視窗。

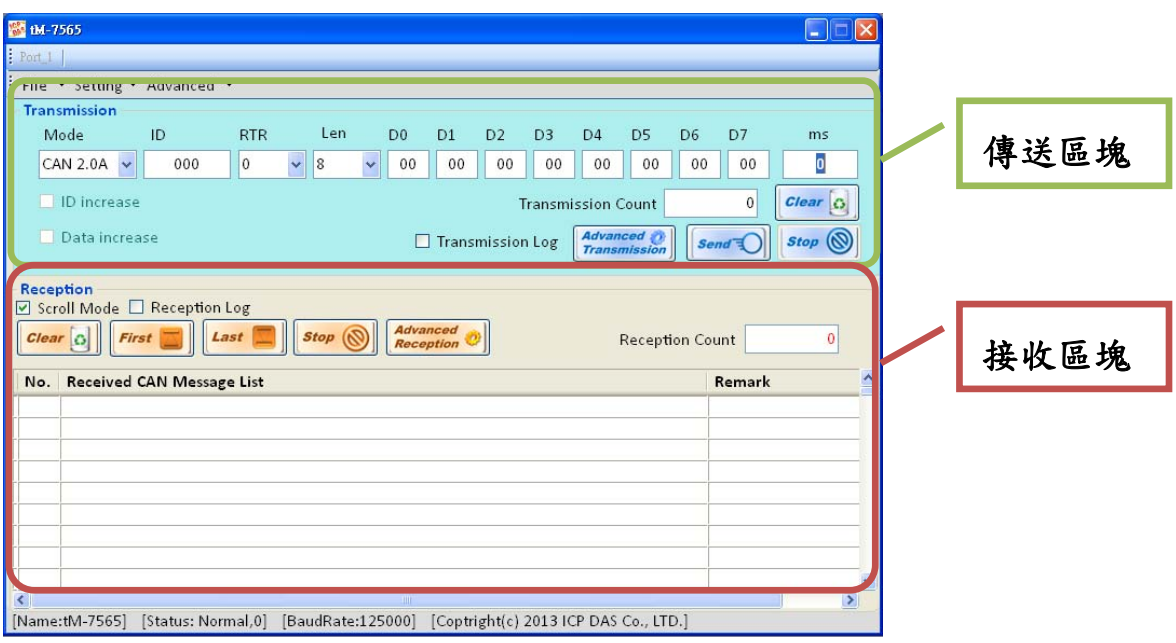

測試介面被分為兩個區域。一個是用來傳送 CAN 訊息, 而另一個 則用來接收。若使用者想傳送 CAN 訊息,請將其資料填入相對欄 位中並點擊"Send"按鈕。當 CAN 轉換器收到 CAN 訊息時, 它將自 動的顯示這些訊息於接收區域中。

[http://ftp.icpdas.com/pub/cd/fieldbus\\_cd/can/virtual\\_can/vxcan\\_utility/](http://ftp.icpdas.com/pub/cd/fieldbus_cd/can/virtual_can/vxcan_utility/)